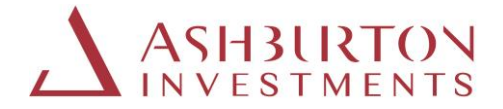

### **Ashburton Investments International portal registration guide**

Please be aware that you will notice that the portal address (url) will change as you move through the process below and will reference both 'JTC' and 'Microsoft' in the address, this is because the Ashburton Investments portal service is hosted by JTC Fund Solutions (Jersey) Limited (JTC) who use Microsoft software for enhanced portal (Multi-factor authentication) access authentication.

**Instructions on logging onto the new portal for the first time:**

**\*Please note that as a fraud prevention measure, we no longer support the use of Hyperlinks. Please type the website addresses as provided below into your internet browser search bar.** 

**Please note: If you click on the website addresses shown below, they will not launch the websites.**

**Step 1:** Register on the web page as shown below, we will then contact you to take you through the steps below.

www.ashburtoninvestments.com/register

**Step 2**: Once registered, we will contact you to complete the login and security process and assist you with any questions you may have.

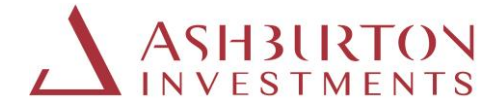

**Step 3**: Please login to the new portal, at the website address shown below with your username and one-time password.

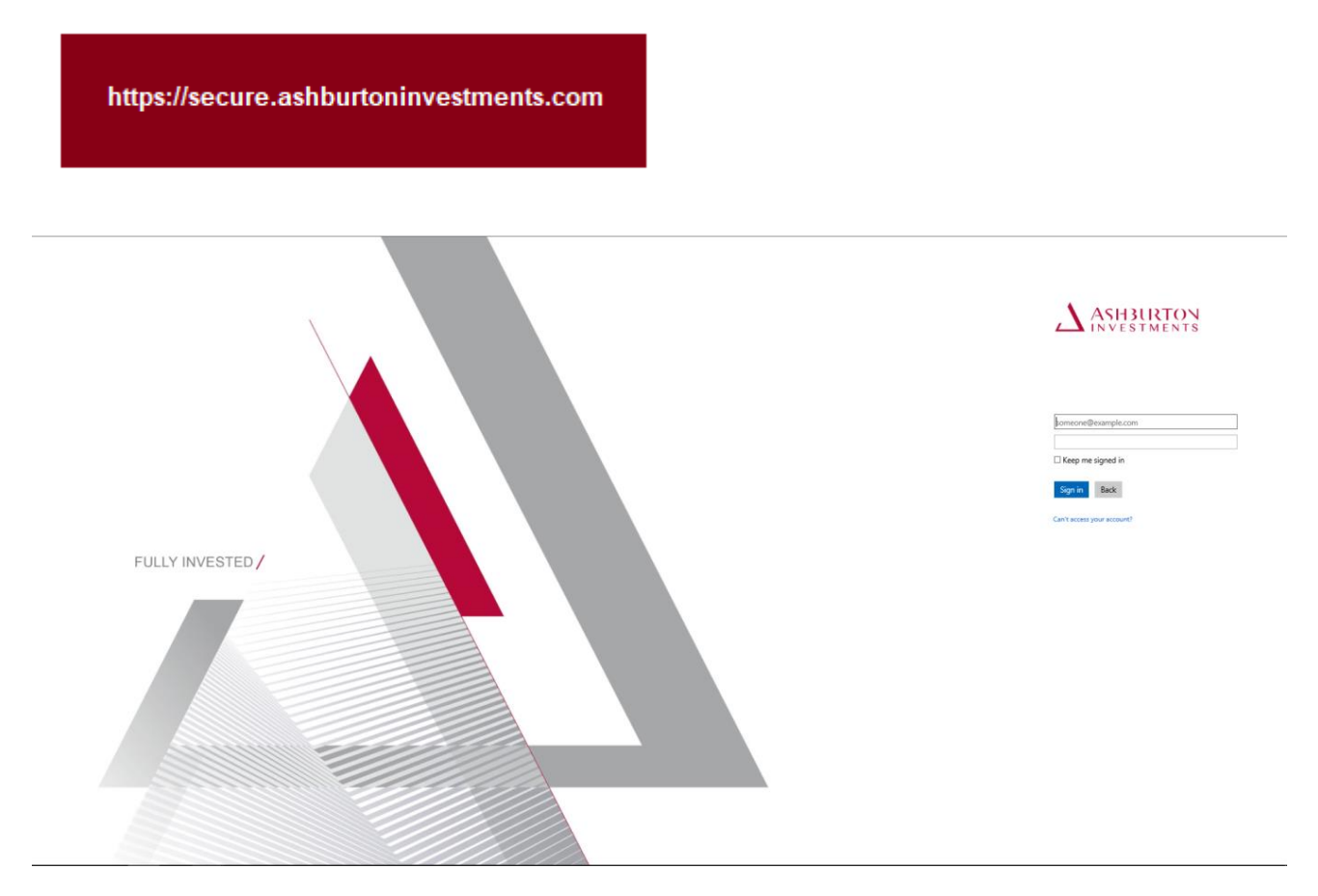

**Step 4**: Please update your password.

Please change your password to one of your choice, below are tips on setting your password:

Password complexity recommendations for optimal security are:

- a. Password should be changed at least every 180 days
- b. Must be between 8 and 128 characters long
- c. Must use at least 3 of the following characters: (a) uppercase letters, (b) lowercase letters, (c) numbers, and/or (d) special characters
- d. Should be unique
- e. Password cannot be re-used

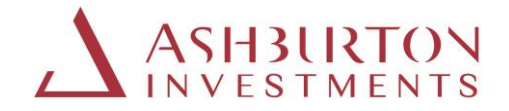

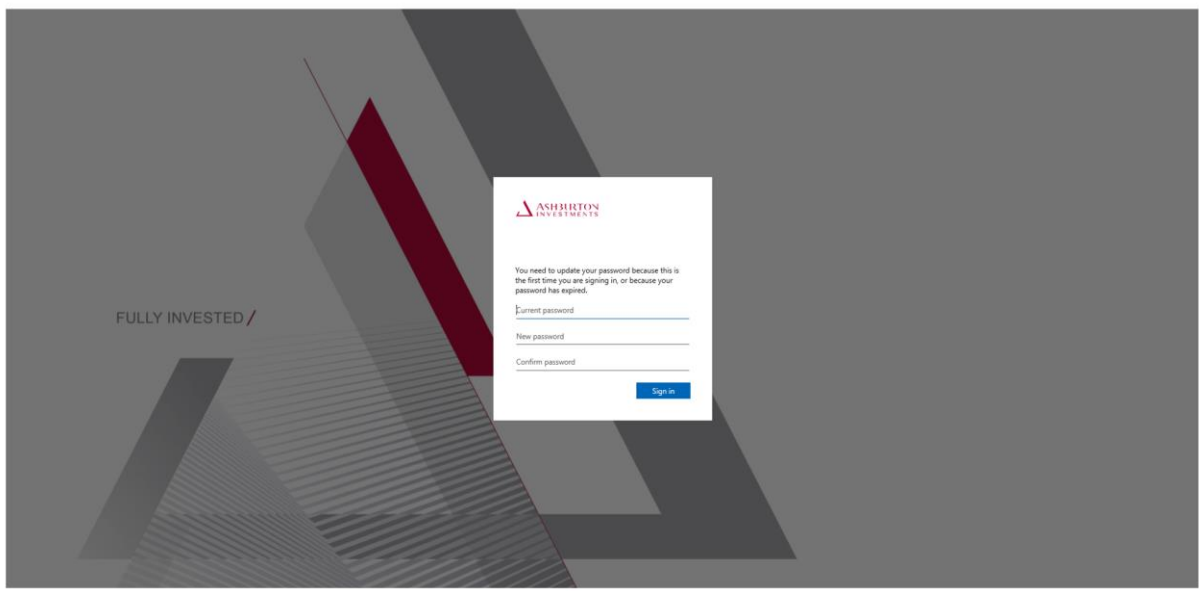

**Step 5**: After you have logged in and updated your password, you will receive a verification code by Text/SMS for verification from 'Microsoft, 'msverify' or SmsVerify'.

Enter the verification code received and click 'Verify Code' as per the below.

**\*It is necessary to complete this security verification via text message/phone call each time you login.**

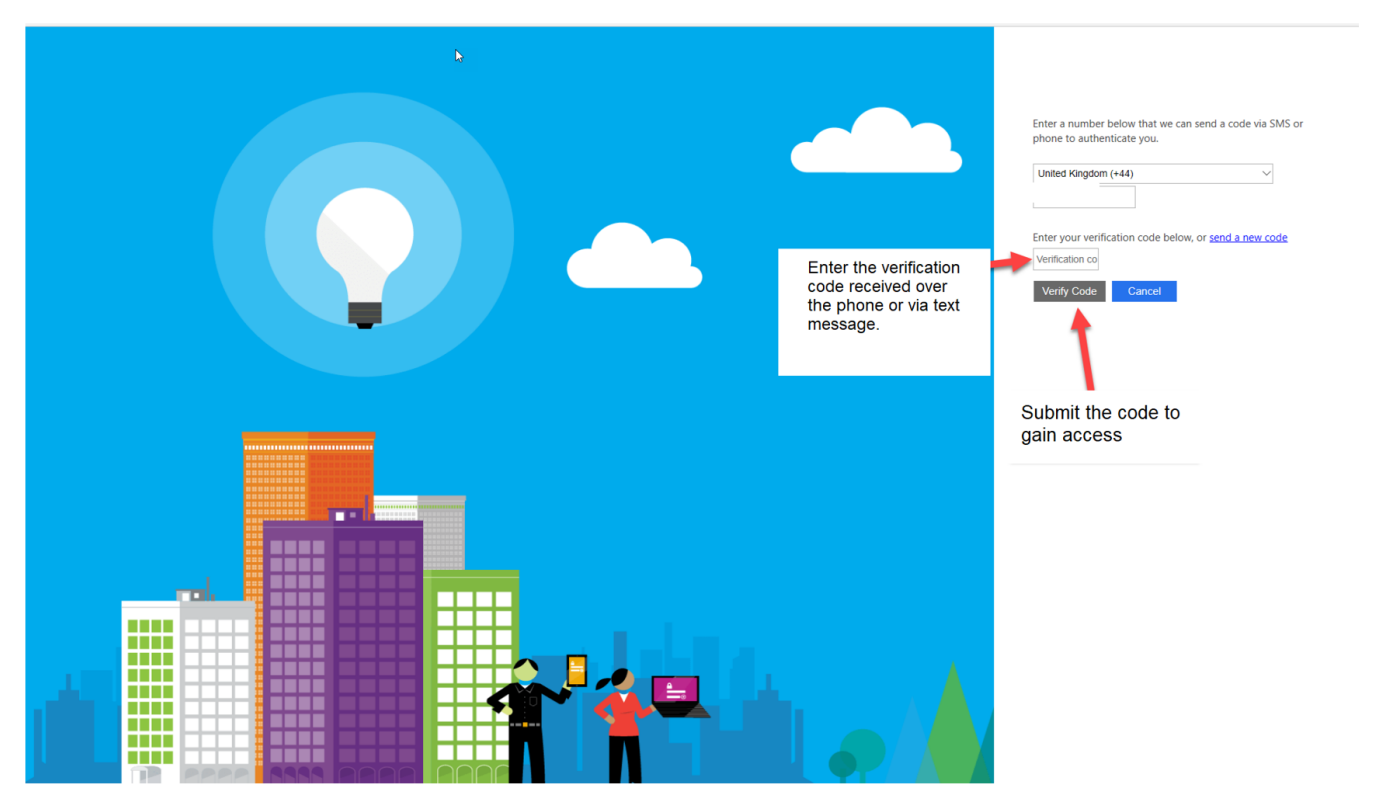

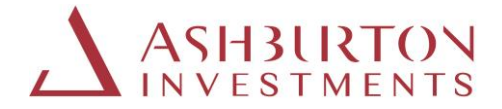

## **Instructions if you forget your password**

**Step 1**: Should you forget your password, visit the website address as shown below and select 'Can't access your account'.

ä

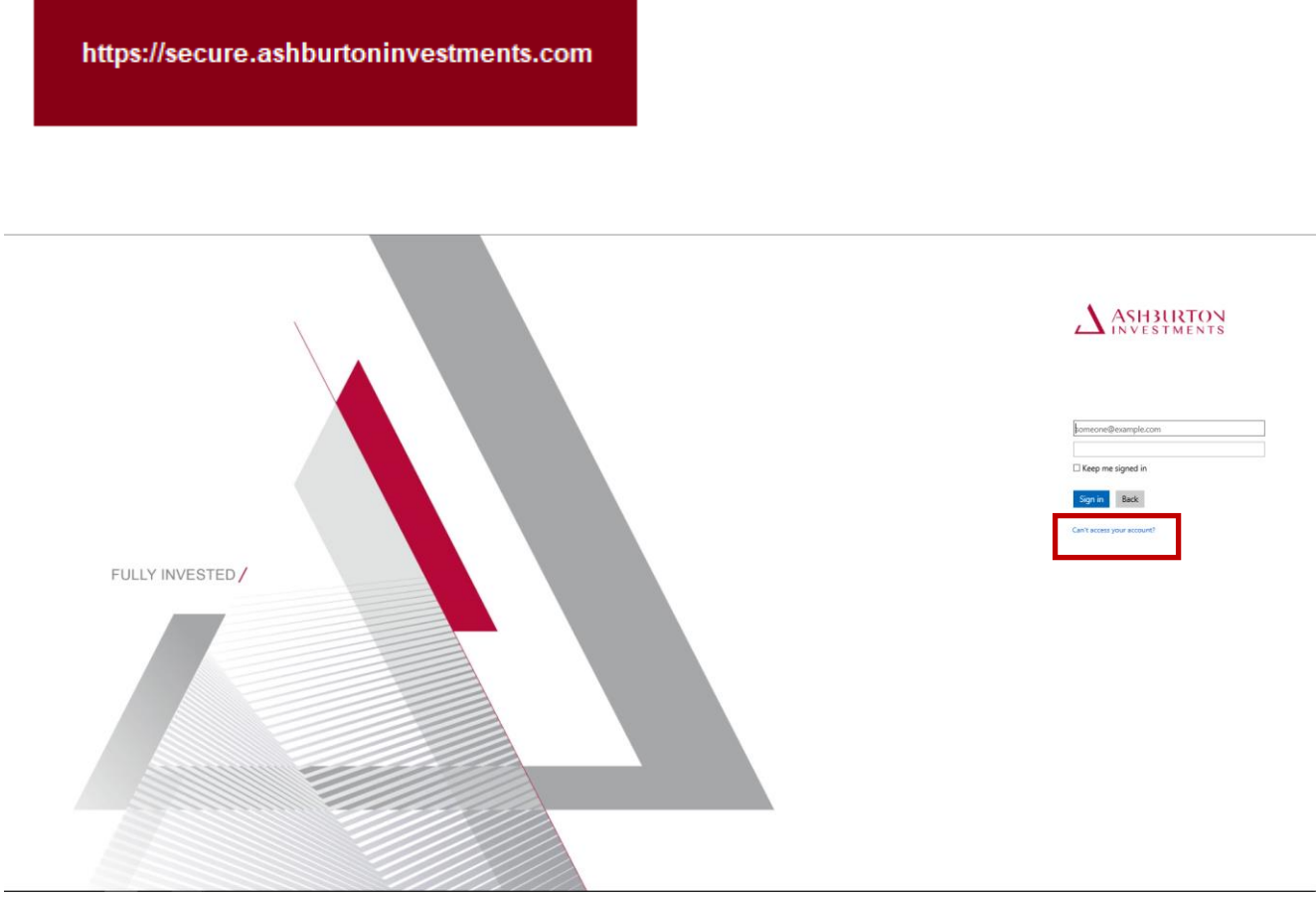

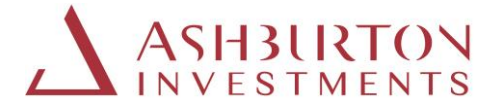

**Step 2**: Enter your email address as your 'User ID' and enter the characters in the image or audio on screen.

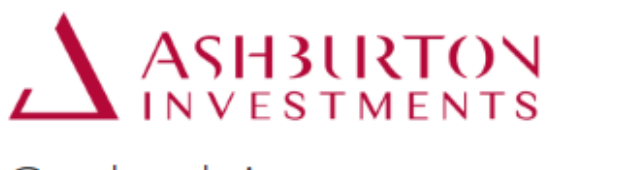

# Get back into your account

## Who are you?

To recover your account, begin by entering your user ID and the characters in the picture or audio below.

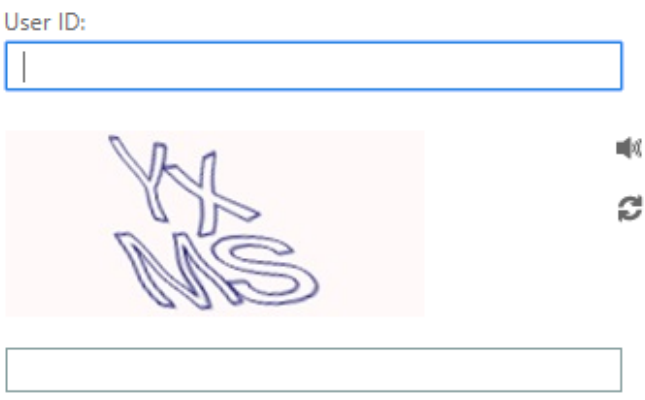

Enter the characters in the picture or the words in the audio.

**Next** Cancel

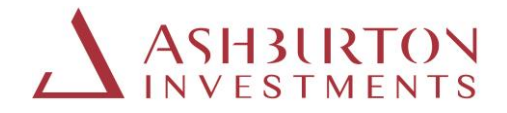

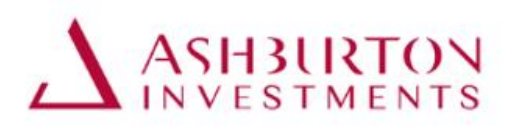

# Get back into your account

verification step 1 > choose a new password

Please choose the contact method we should use for verification:

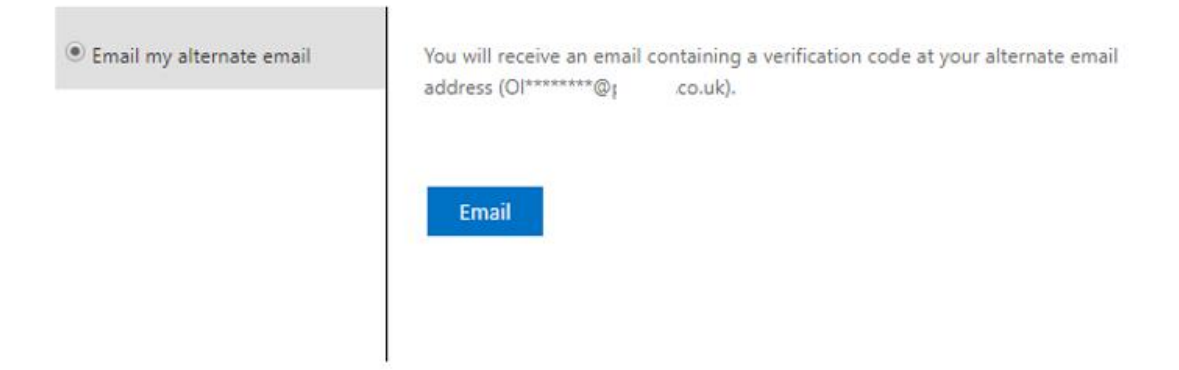

Cancel

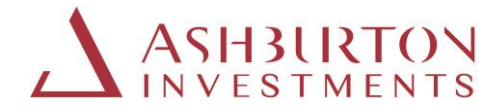

**Step 3**: Obtain the verification code sent to your email.

Type the verification code received into the portal and select 'Next'

# **ASH3URTON** Get back into your account

**verification step 1** > choose a new password

Please choose the contact method we should use for verification:

**Contract Contract** 

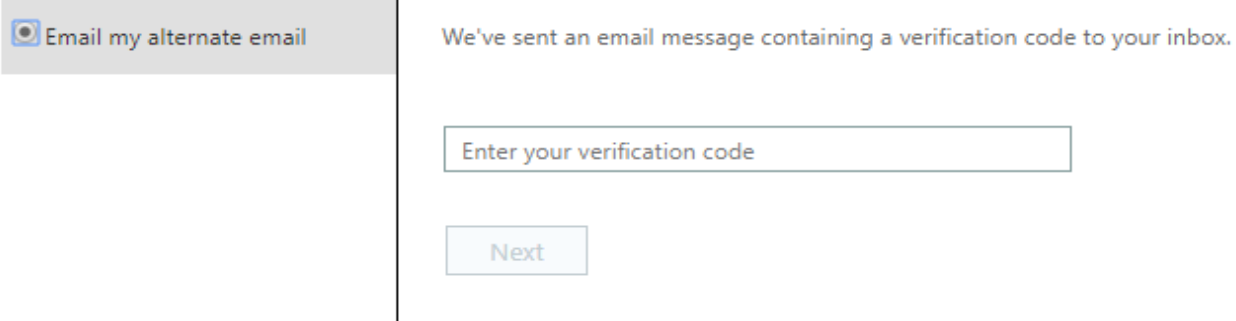

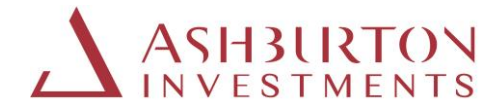

**Step 4**: These screen shots below will confirm completion.

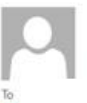

Fri 15/05/2020 15:05 Microsoft on behalf of Ashburton <msonlineservicesteam@microsoftonline.com> Ashburton account email verification code

Click here to download pictures. To help protect your privacy, Outlook prevented automatic download of some pictures in this message.

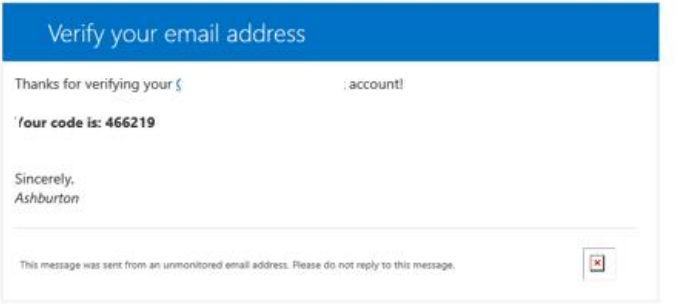

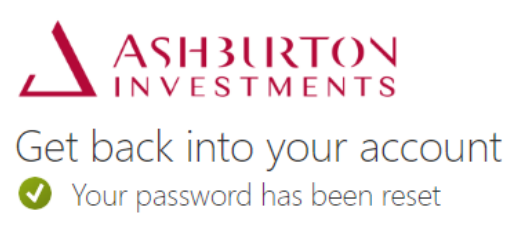

To sign in with your new password, click here.

#### **Ongoing portal support**

Should you wish to contact us about the portal, please complete the form that can be found on the Contact Details page on our website.